## Návod na obsluhu multimediálních přístrojů v učebně **314**

V úložné skříni katedry se nachází počítač s obrazovkou, které vidíte na Obr. 1.

1. Tímto tlačítkem zapnete počítač

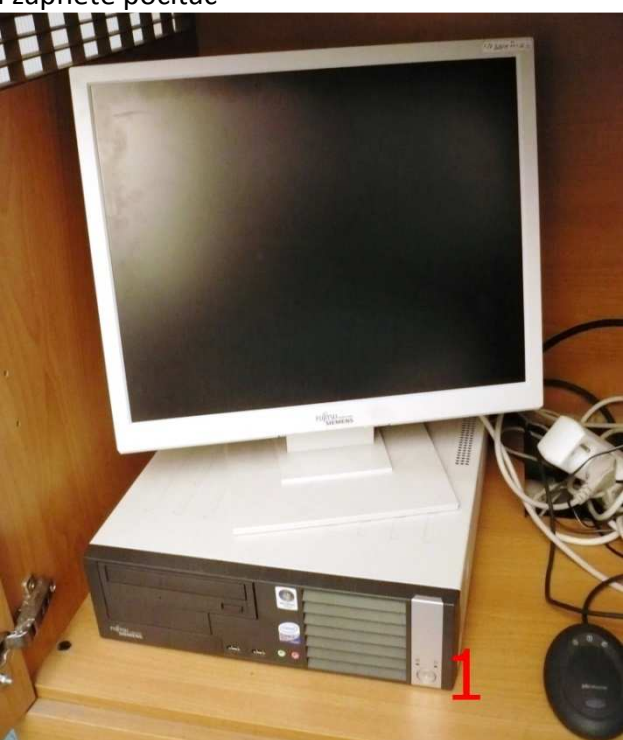

Obsah levé části úložného prostoru katedry (Obr. 1).

V druhé části skříně se nachází bezdrátová klávesnice, myš a zesilovač (Obr.2). Pro používání počítače, postavte myš a klávesnici na katedru.

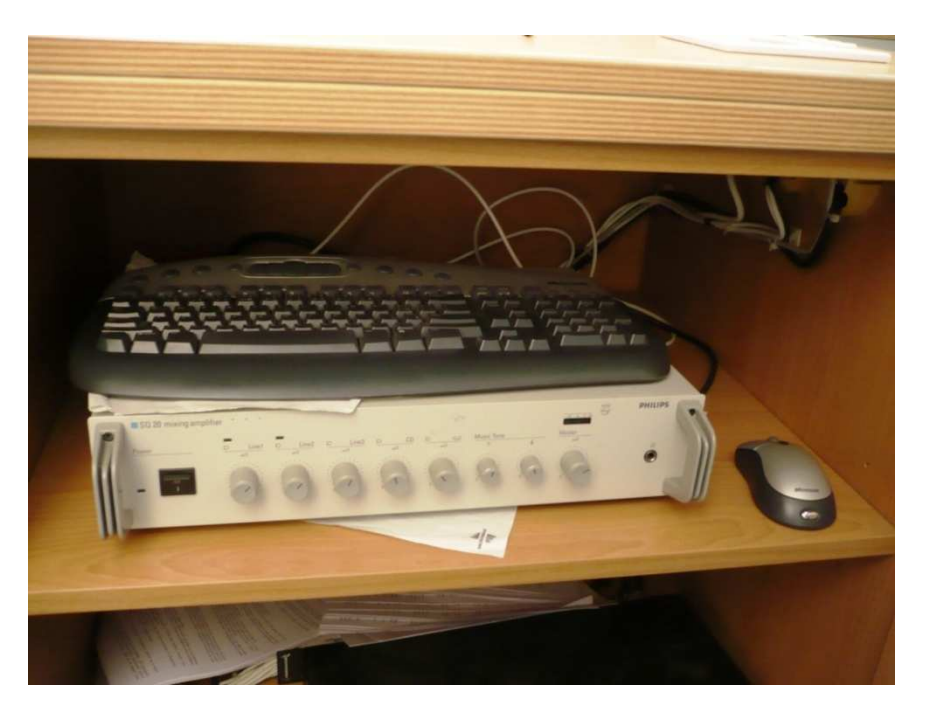

Obsah pravé části úložného prostoru katedry (Obr. 2).

Na hraně stolu katedry se nachází konektor pro notebook a konektor pro SVHS kompatibilní zařízení.

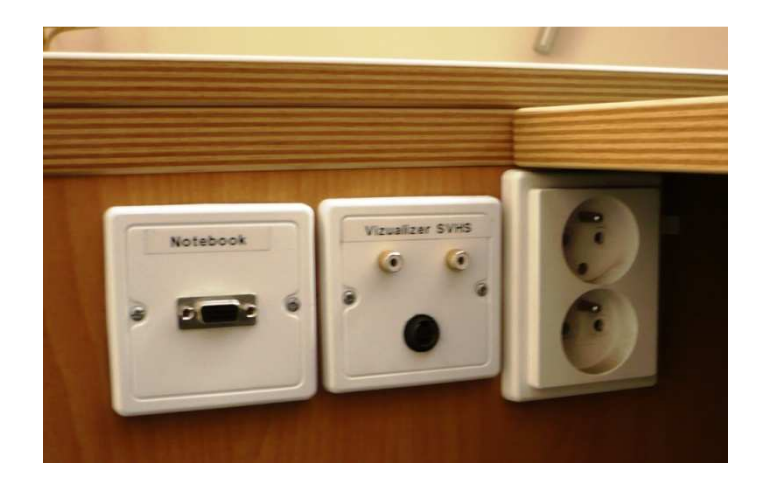

Obr. 3

Na stole katedry se nachází ovládací panel k zařízení v učebně. Pro aktivaci panelu je třeba se dotknout dotykového displeje a zadat kód 5648 (Obr. 4).

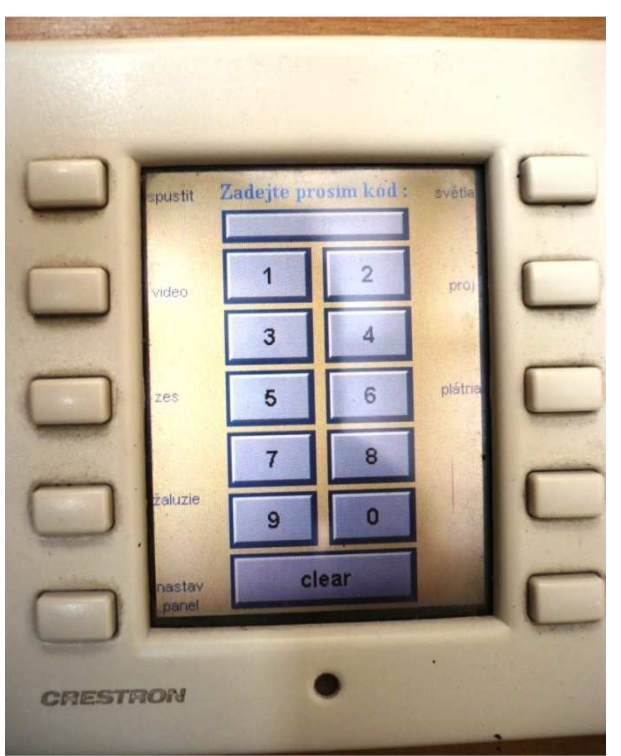

Obr. 4

Bočními tlačítky (Obr. 5) volíme jednotlivé nabídky menu. První menu "spustit" umožňuje spustit projekční techniku a zvolit zdroj obrazu.

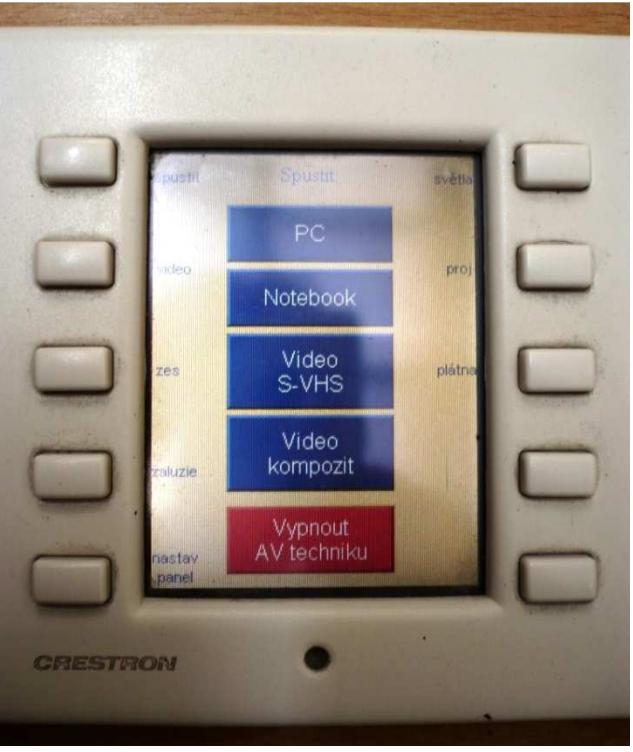

Obr. 5

Menu "zes" (Obr. 6) umožňuje zapnout/vypnout zesilovač, který je možné vidět na Obr. 2.

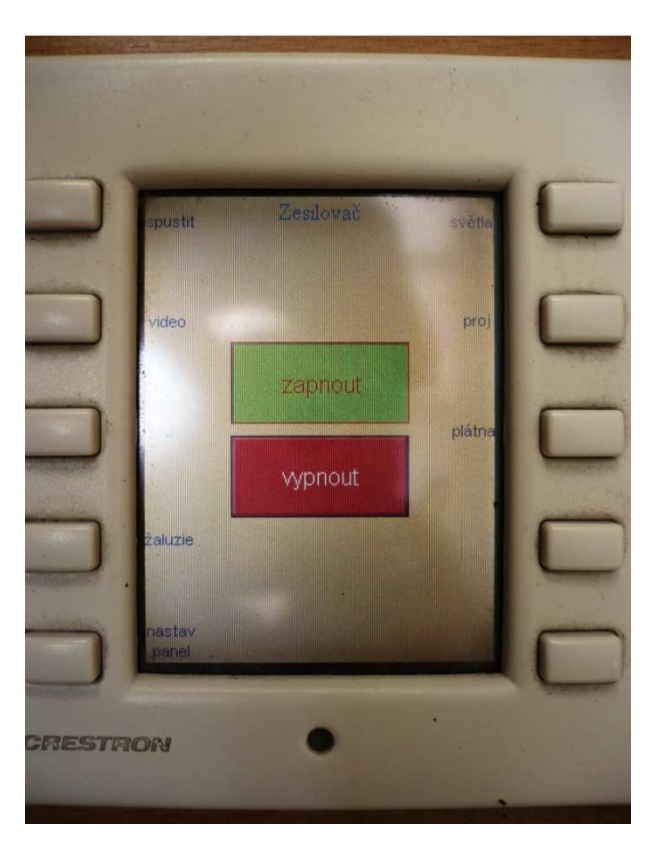

Obr. 6

Menu "zaluzie" (Obr. 7) umožňuje roztáhnout nebo zatáhnout jednotlivé žaluzie v učebně.

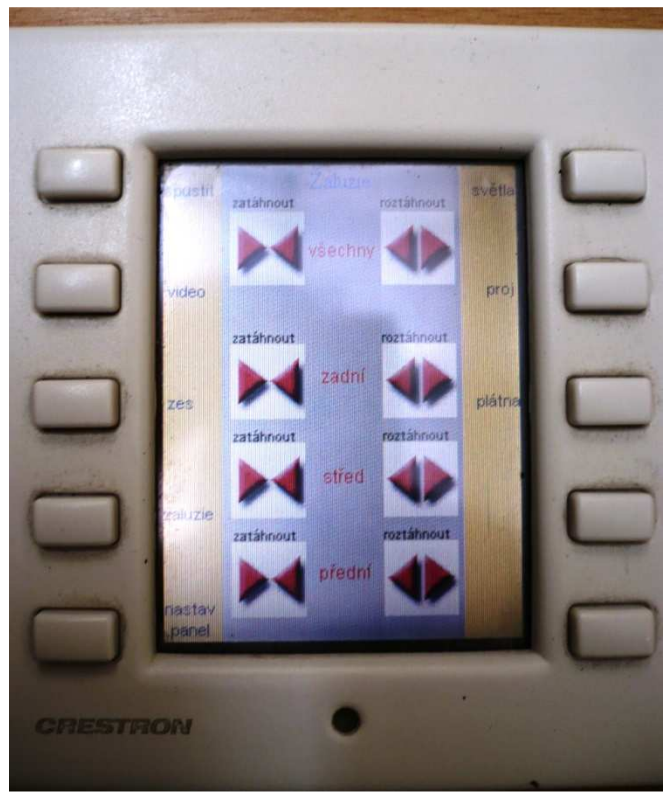

Obr. 7

Menu "nastav panel" (Obr. 8) umožňuje měnit jas a zvuk ovládacího panelu.

![](_page_3_Picture_4.jpeg)

Obr. 8

![](_page_4_Picture_0.jpeg)

Menu "světla" (Obr. 9) umožňuje vypínat/zapínat osvětlení v učebně.

Obr. 9

Menu "proj" umožňuje měnit nastavení projektoru (Obr. 10). Tlačítka ZAP/VYP zajistí zapnutí/vypnutí projektoru, vysunutí/zasunutí plátna a dále spuštění prezentace ze zvoleného zdroje. Tlačítko nastavení projektoru je zakázáno používat. Tlačítko AUTO sync zajistí automatické nastavení obrazu. Tlačítka obraz ZAP/obraz VYP umožňují zapnout/vypnout úsporný režim projektoru (Nejedná se o vypnutí projektoru). Tlačítka zmrazení VYP/ ZAP slouží k zmrazení posledního obrazu (obraz se nemění až do vypnutí zmrazení).

![](_page_5_Picture_0.jpeg)

Obr. 10

Menu "plátno" (Obr. 11) umožňuje ovládat vysunutí/zasunutí pláten.

![](_page_5_Picture_3.jpeg)

Obr. 11

Ve skříni s technikou se nachází přijímač mikrofonu. Do provozu ho uvedeme stisknutím tlačítka nad nápisem VHF, jak vidíme na Obr. 12. Po použití mikrofonu, přijímač vypněte.

![](_page_6_Picture_1.jpeg)

Obr. 12

Vypínač mikrofonu se nachází na samotném těle mikrofonu jak je vidět na Obr. 13. Po použití mikrofonu se vždy ujistěte, že je vypnutý.

![](_page_6_Picture_4.jpeg)

V levé části místnosti se nachází ve skříni zpětný projektor (Obr. 12). Pro použití zpětného projektoru jej postavte na stůl a přemístěte rameno do pracovní polohy, jak zobrazuje Obr. 13.

![](_page_6_Picture_6.jpeg)

Obr. 12

V pravé části skříně se nachází zpětný projektor (Obr. 13).

- 1. Tlačítko pro vypnutí/zapnutí přístroje
- 2. Tlačítko regulující intenzitu světla
- 3. Tlačítko pro přepínání mezi lampami přístroje (pro případ prasknutí jedné z lamp)
- 4. Mechanizmus umožňující složit rameno projektoru. Pod ramenem se nachází zásuvka pro připojení el. kabelu.
- 5. Zrcátko (pro prezentaci je nutné zrcátko přesunout do horní polohy)

![](_page_7_Picture_6.jpeg)

Obr. 13